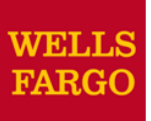

# Adding Receipts

### **How to reconcile your monthly PCard statement**

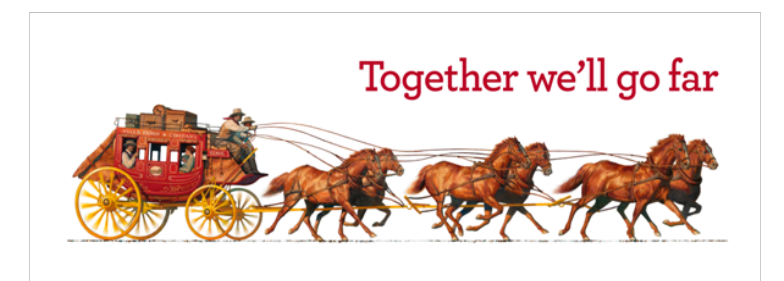

# Desktop Receipt Imaging

#### Upload receipt images to individual transactions (Add Receipt)

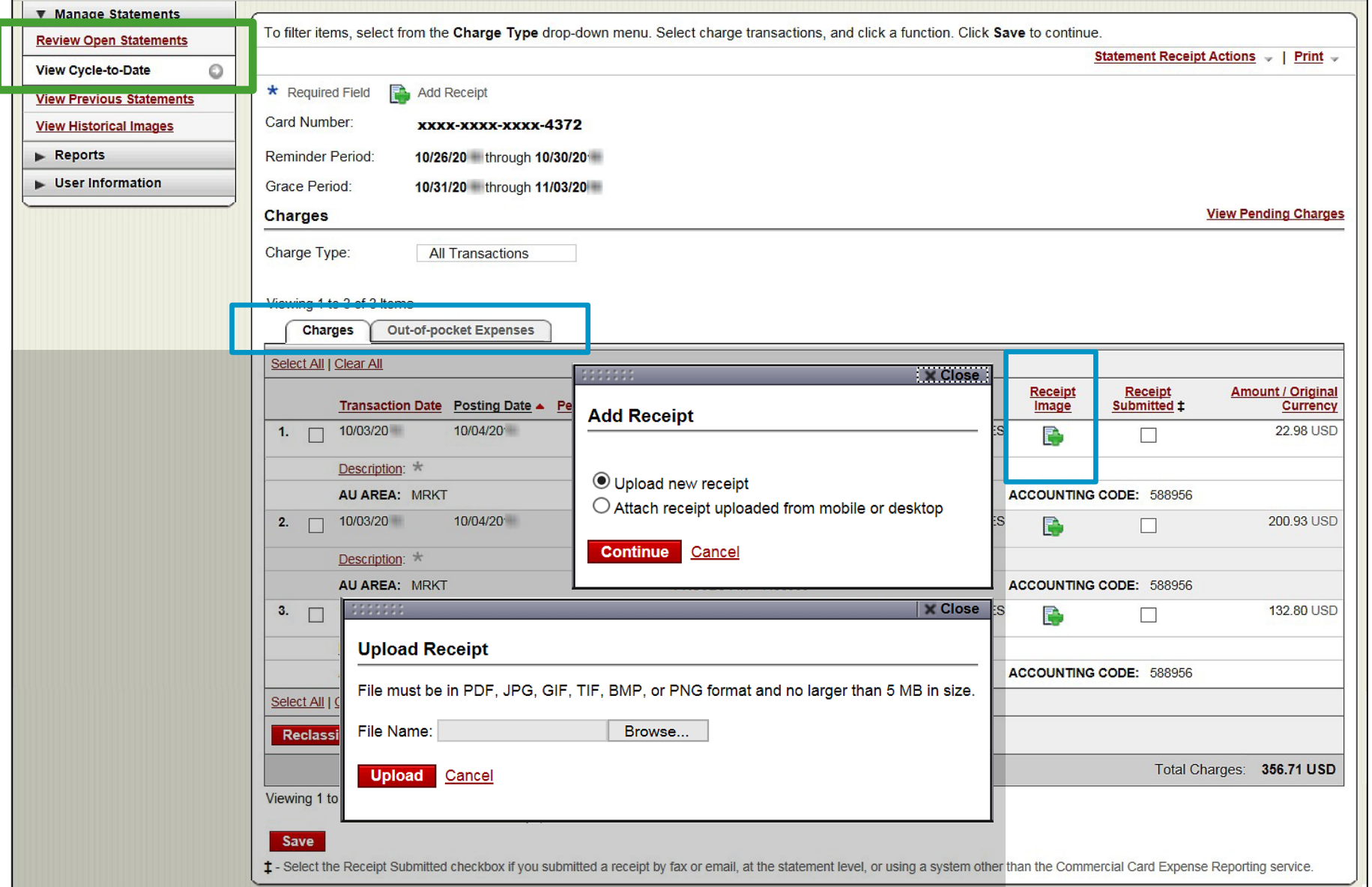

#### Desktop Receipt Imaging View/Detach uploaded receipt images (View Details)

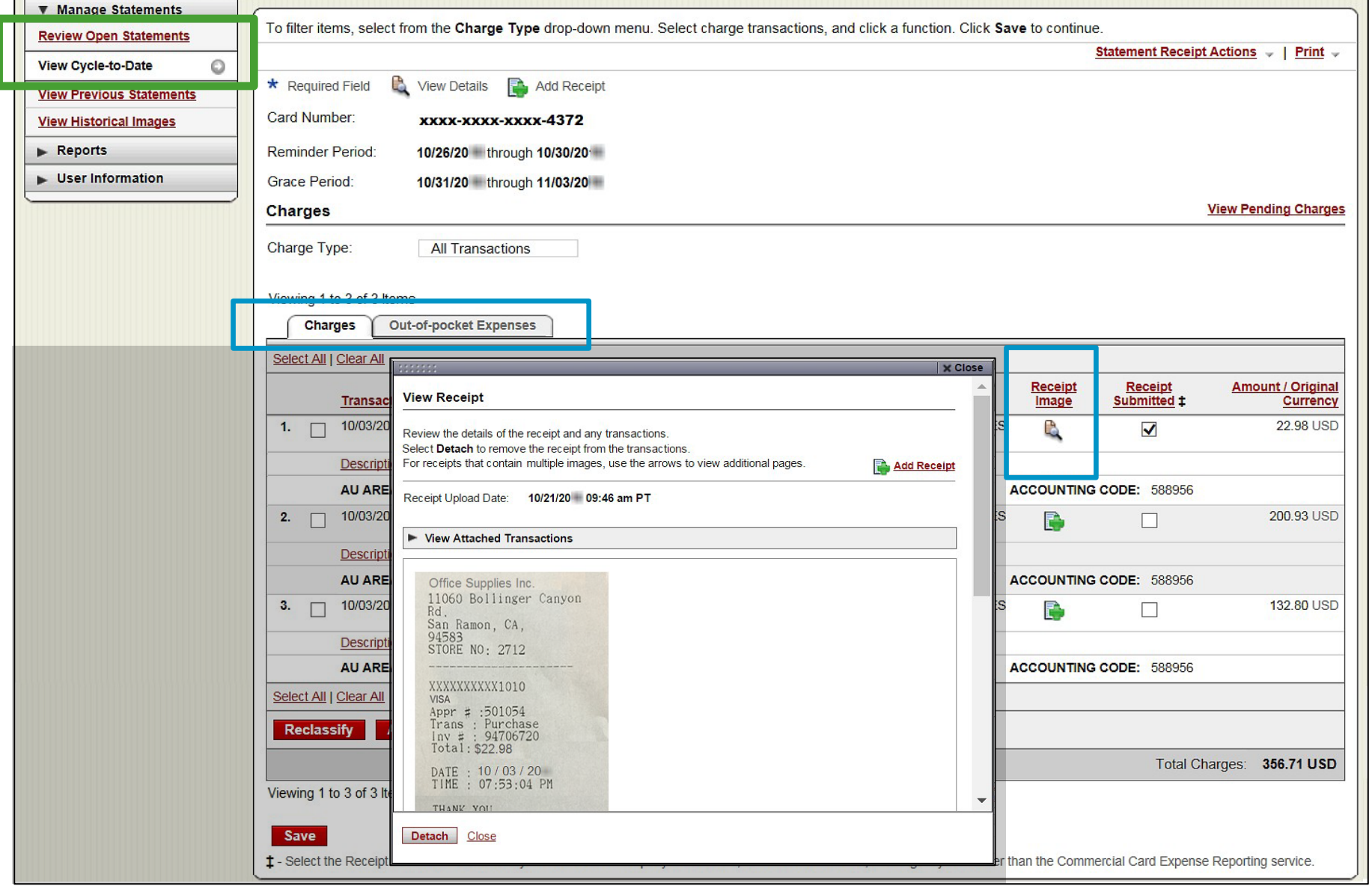

### Desktop Receipt Imaging

#### Upload receipt images to statement (attach to transactions later)

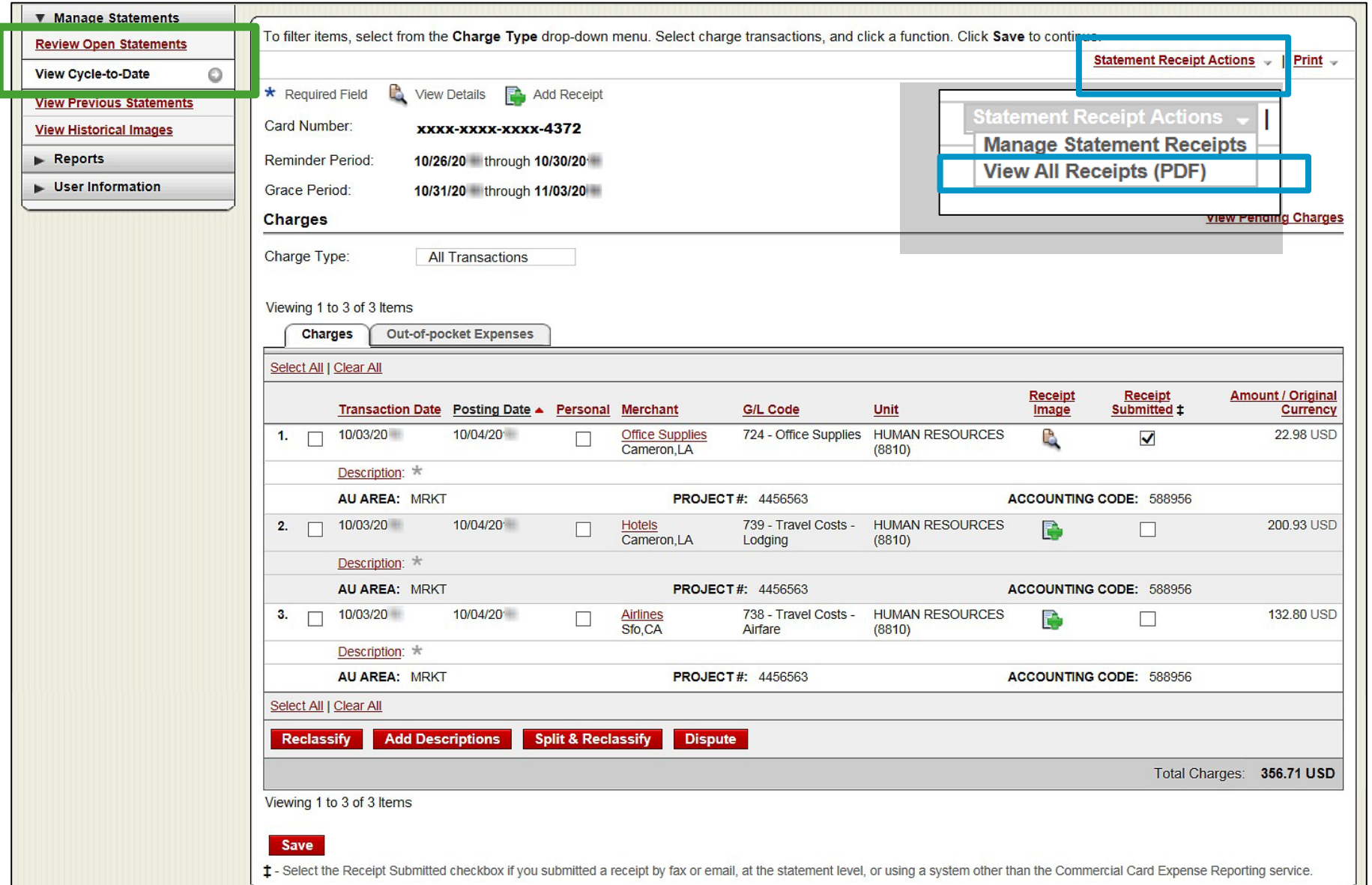

4

## Desktop Receipt Imaging

#### Upload receipt images (to statement), View, Attach, or Delete

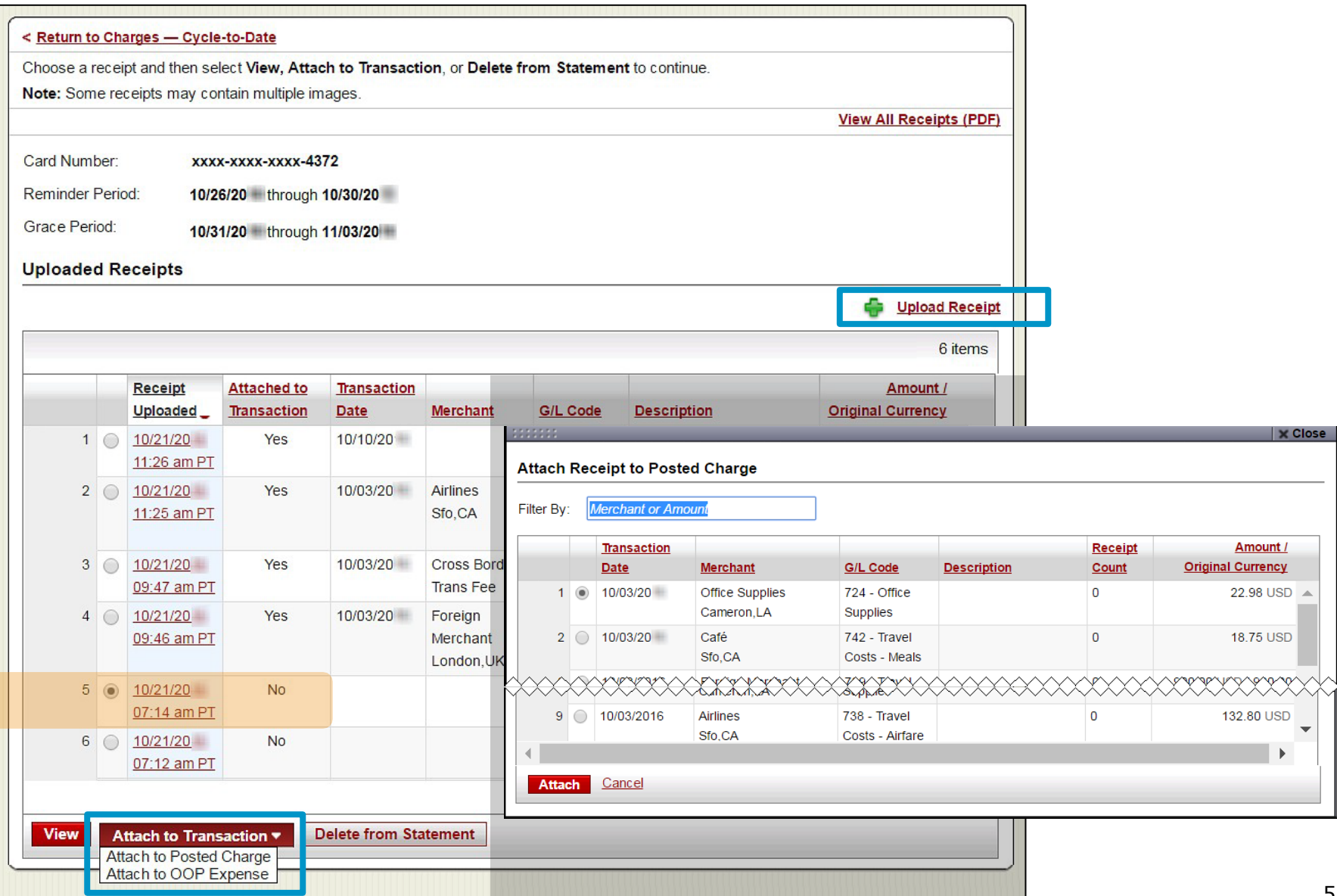

# Mobile Receipt Imaging **option**

Upload pictures of receipts using your mobile device

#### **Via your mobile browser:**

Go to [https://ceomobile.wellsfargo.com](https://ceomobile.wellsfargo.com/) or download the free **Wells Fargo** *CEO Mobile app* for iPhone/iPad or Android

#### **Mobile Cardholders can:**

- Add and edit Out-of-Pocket expenses
- View pending and posted card charges
- **Add and edit descriptions**
- **U** View available credit
- **Niew declines**
- **Upload receipts**
	- **Transaction-level imaging** is currently only available for **iOS** users; Android in March 2017

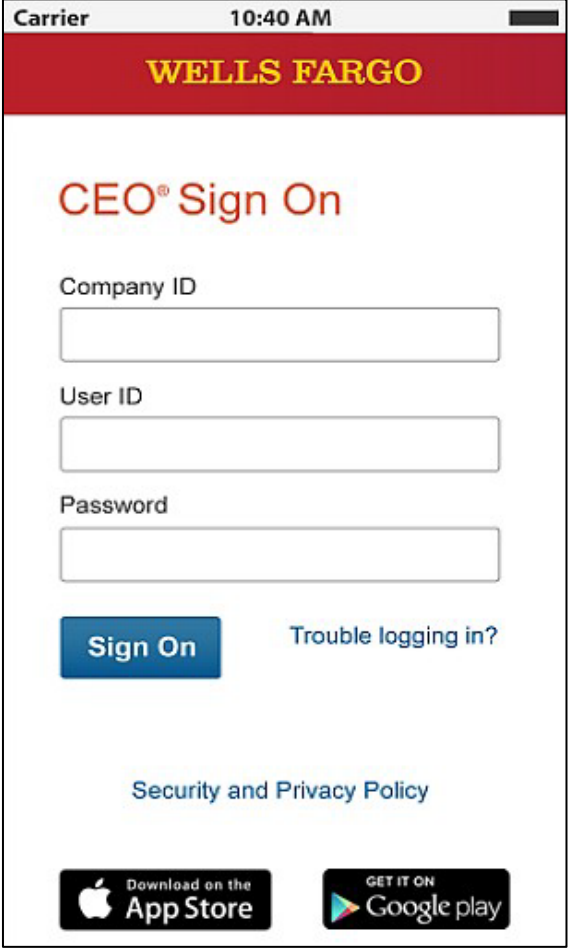

### Mobile Receipt Imaging Getting started…

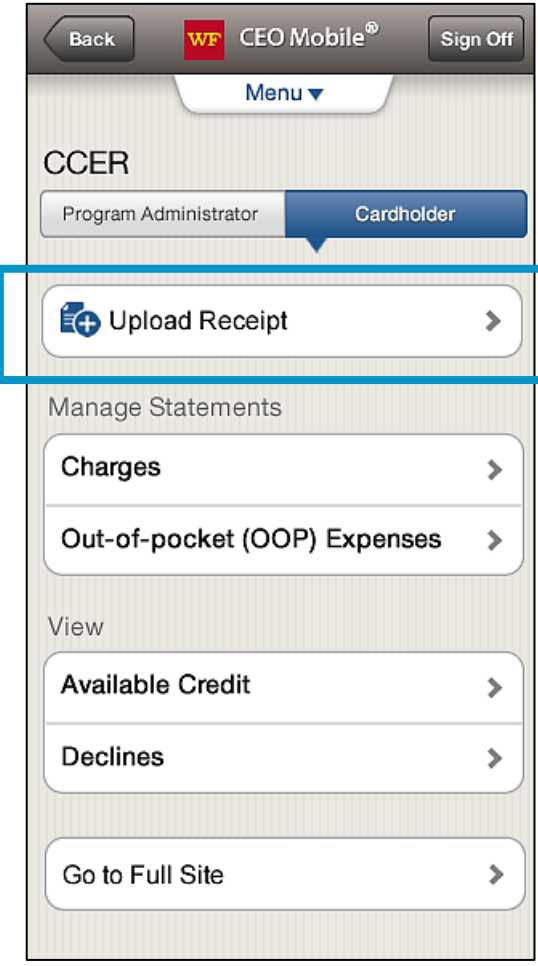

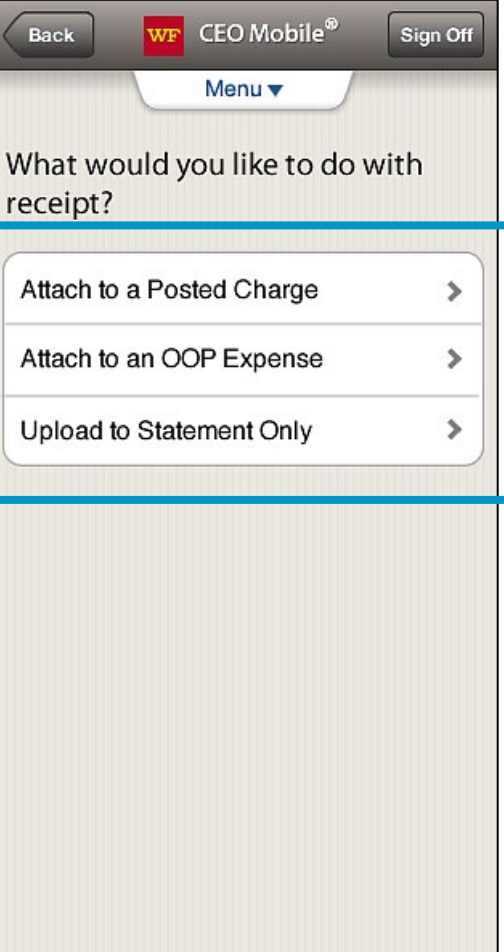

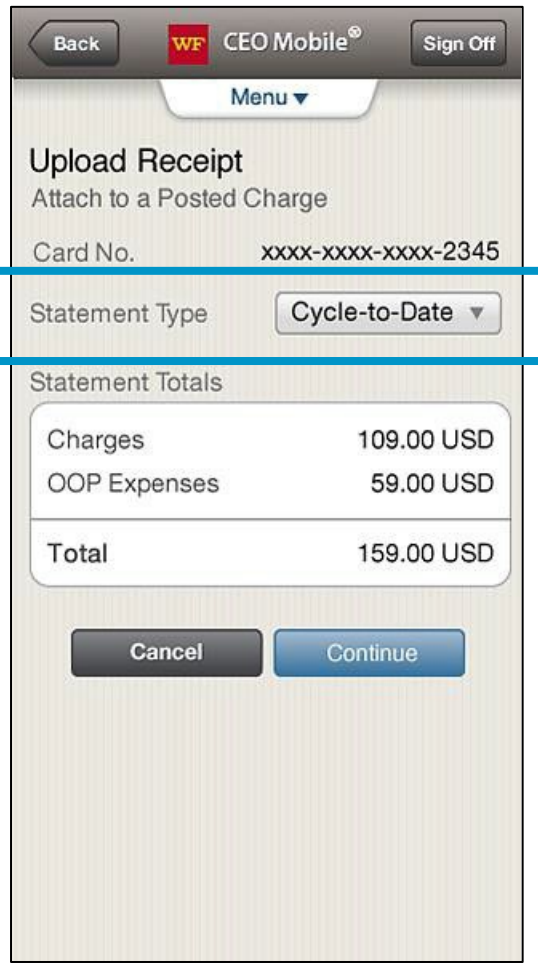

### Mobile Receipt Imaging

Take a photo or select receipt images from your gallery

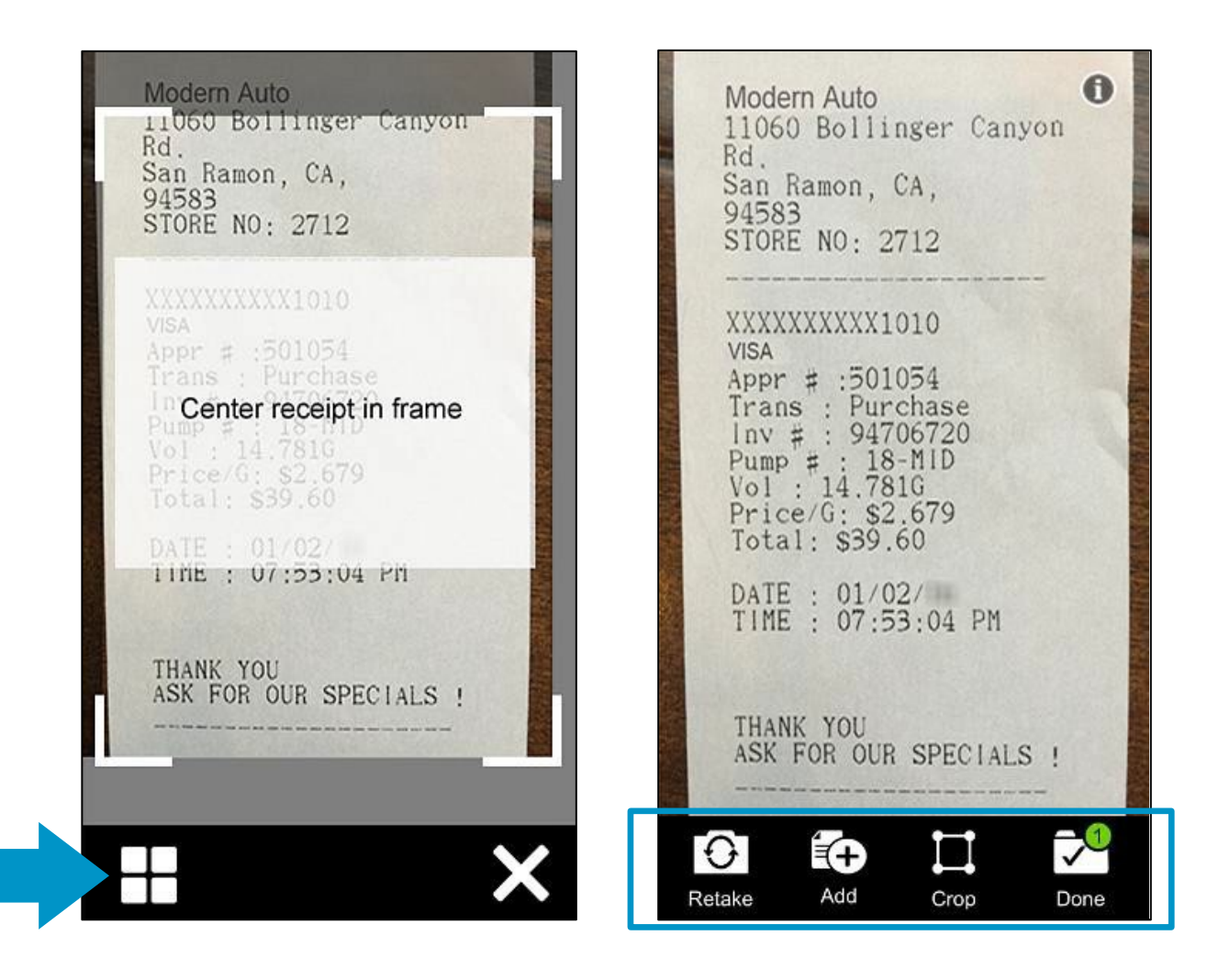

# Mobile Receipt Imaging

CCER Mobile will attempt to *match* receipt images with expenses

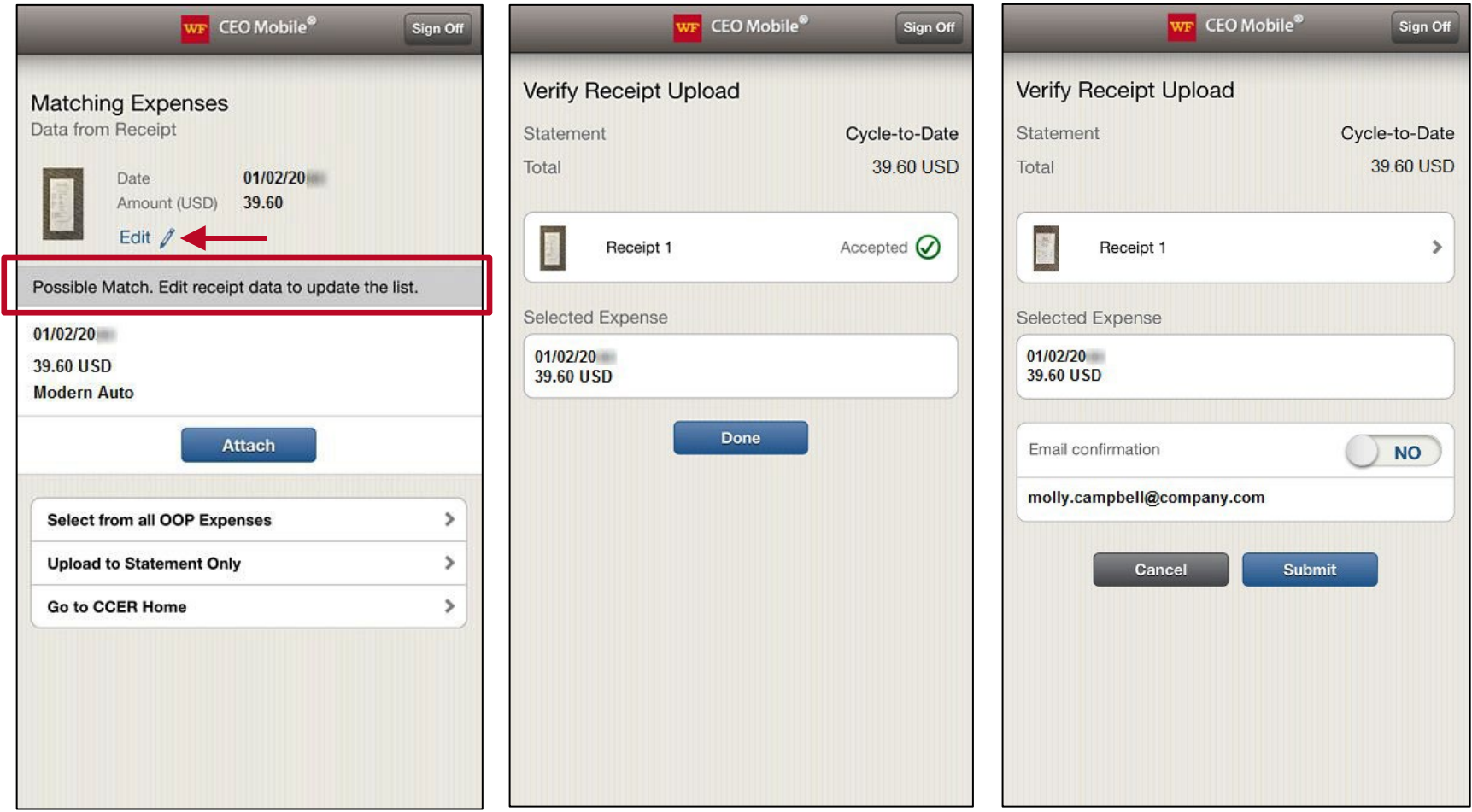

# Receipt Imaging

#### Viewing Images

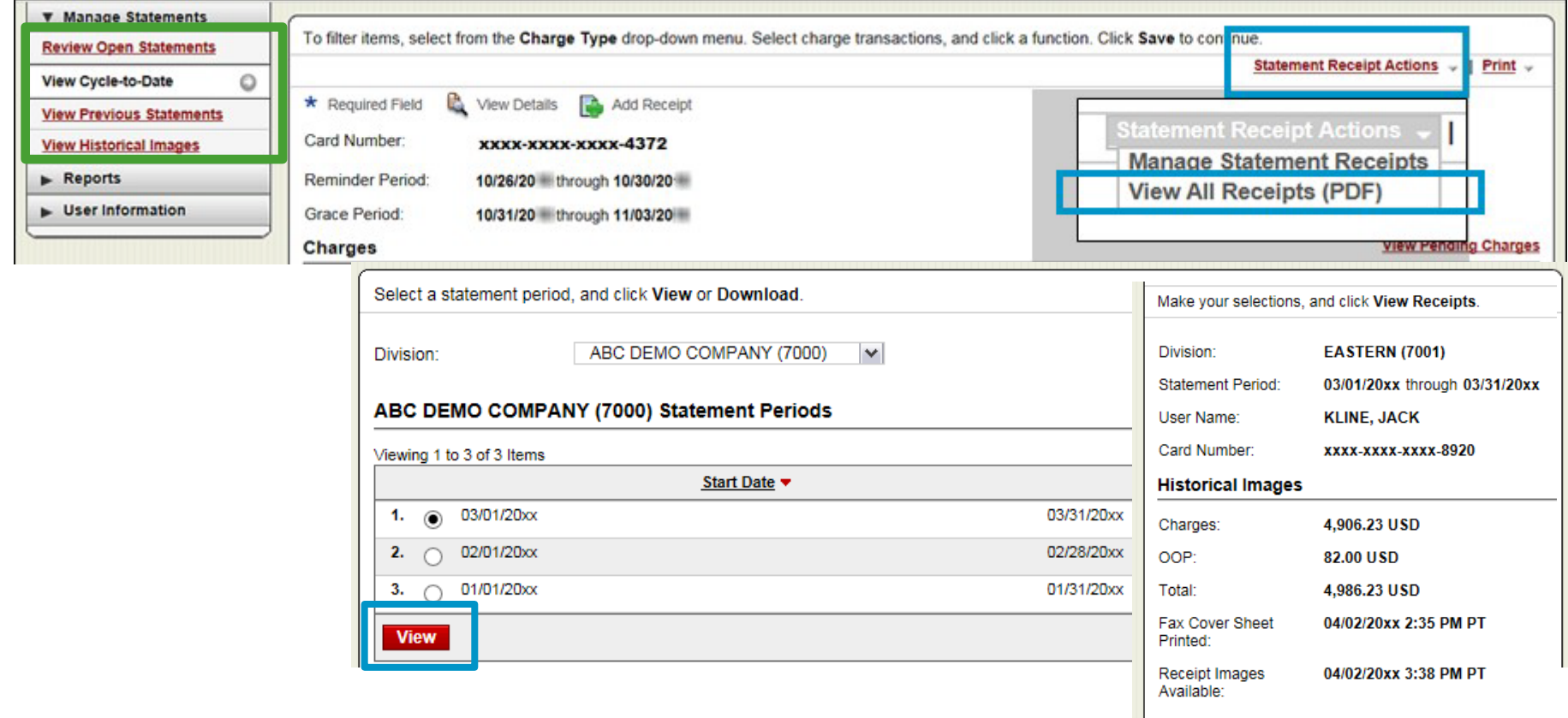

View images by clicking the "view all receipts (PDF)" link found under Statement Receipt Actions on the open statements, cycle-to-date, and previous statement screens

**View Receipts** 

- Print cover sheets for prior statements on the view previous statement screen
- View historical images for up to seven years via "view historical images"

### Complete your Reconciliation

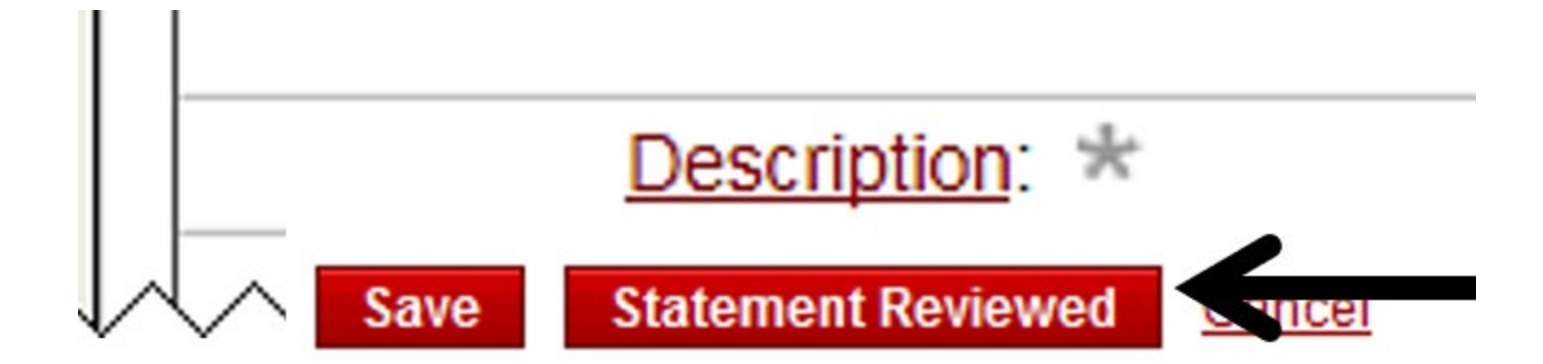

Thank you!